# **Webex |** Quick Reference Guide

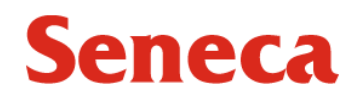

to.  $- x$ 

### **Sign In/out**, access account Info and settings **Start Meeting** – quickly start ad-hoc meetings in your own dedicated conference room.

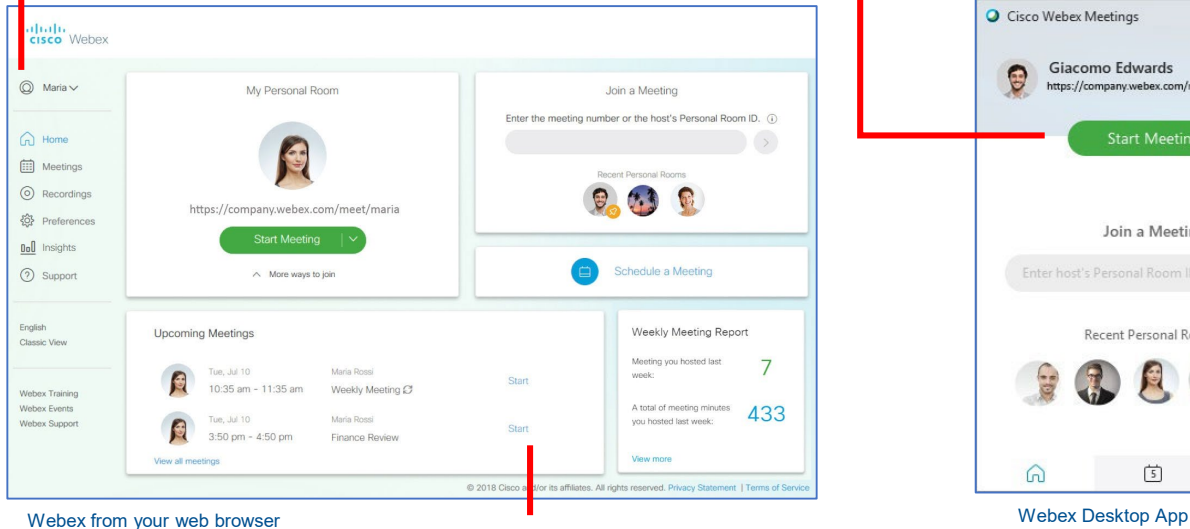

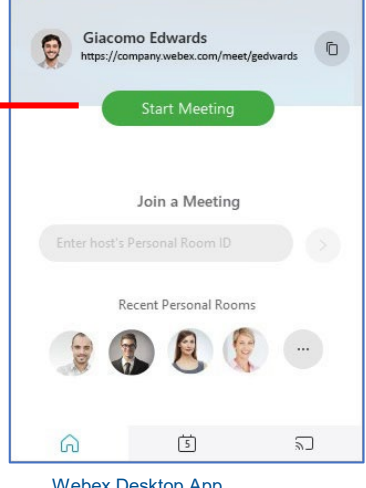

View and **Schedule** your meetings

- Open a web browser and enter **seneca.webex.com**
- Click on Sign In, at the top of the webpage (see **My Account**  above)
- Enter your email address and network password in the window that pops up

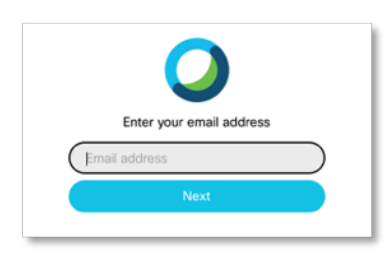

## **Sign into WebEx Hosting a Meeting Joining a Meeting**

### **Schedule a Meeting**

From your email in Microsoft Outlook, create a meeting by selecting the **Schedule Meeting** item in the Webex portion of the button bar.

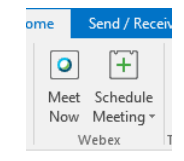

- Enter your meeting details, including the names or email addresses of people you want to invite to your meeting.
- In the Location: field enter "Webex" or add a room if you will be using Webex conferencing in a meeting room with others in attendance.

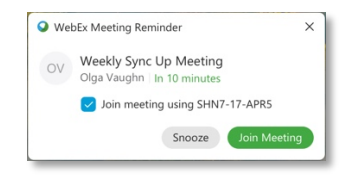

Meeting popup to easily join scheduled meetings

### **Join from an Email Invitation**

- 1. From your email application, open the meeting invitation.
- 2. Select the **Join By Computer**  button to join the meeting.
- 3. If prompted, sign in with your profile information.
- 4. Click Join to join the meeting.

## Contact the ITS Service Desk for additional information 416.491.5050 ext. 22129

servicedesk@senecacollege.ca

# **Webex |** Quick Reference Guide

# **Seneca**

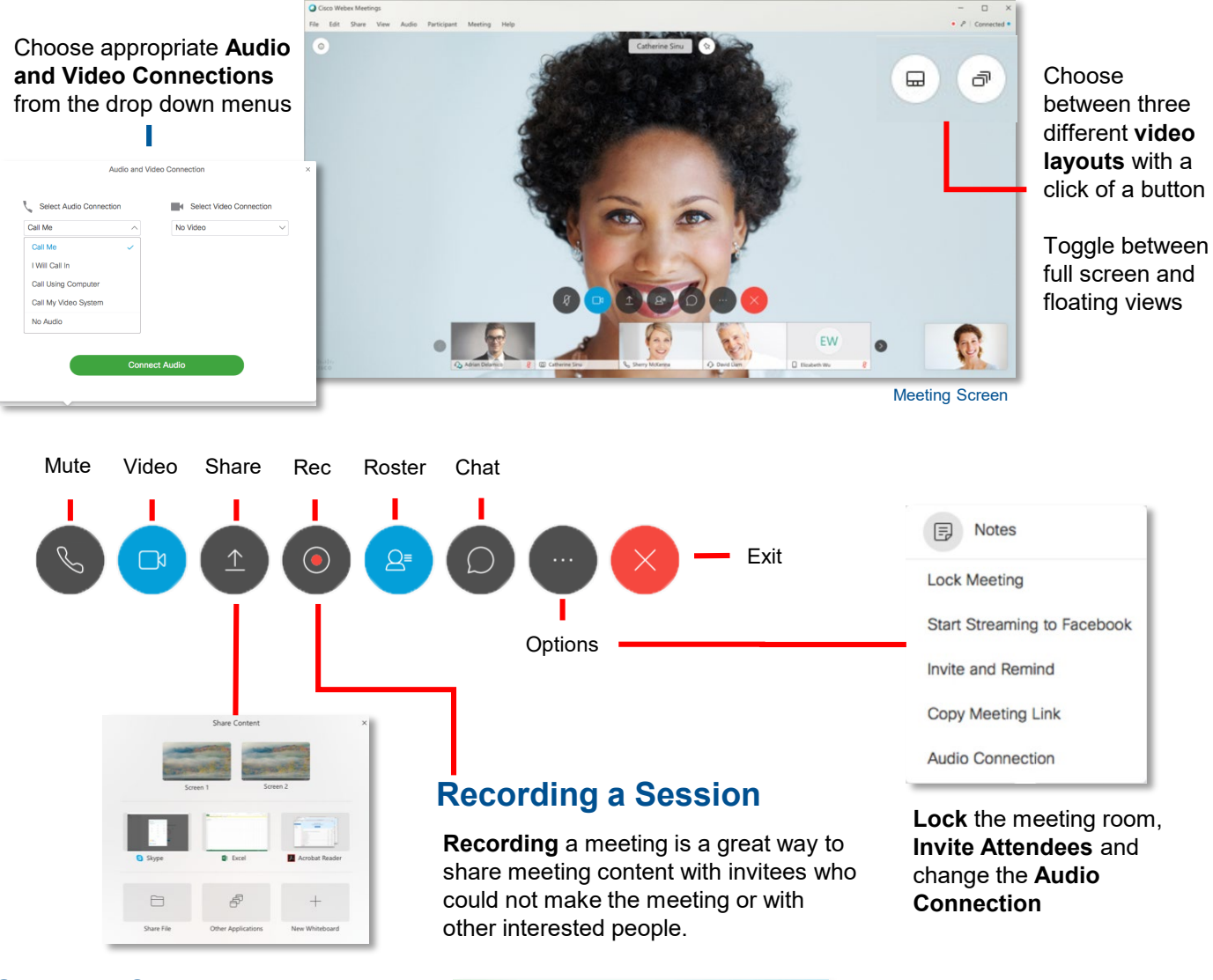

## **Sharing Content**

When you share content, such as an application during a meeting, it can be viewed from the participants' content viewers or from a sharing window that opens on all participant screens.

Clicking on the Share Icon will show Thumbnail previews of running apps and desktops

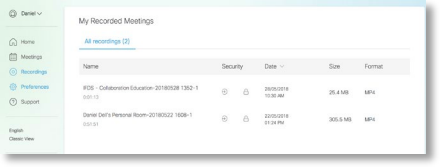

You can find links to the meetings you recorded on the Recordings page of your WebEx site if you are also the meeting scheduler

# Contact the ITS Service Desk for additional information 416.491.5050 ext. 22129

servicedesk@senecacollege.ca